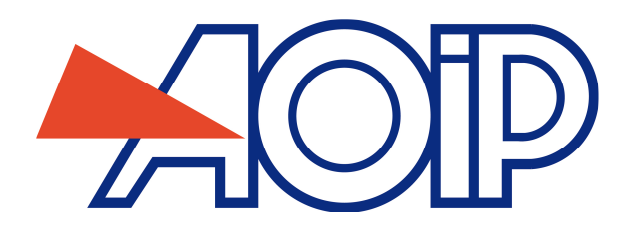

## **Logiciel de Supervision VISULOG**

Notice d'installation

NTA47205-000C1 – Ed. 02 AVRIL 2015

Nous nous réservons le droit de modifier tout ou partie des spécifications indiquées dans la présente notice d'utilisation sans préavis.

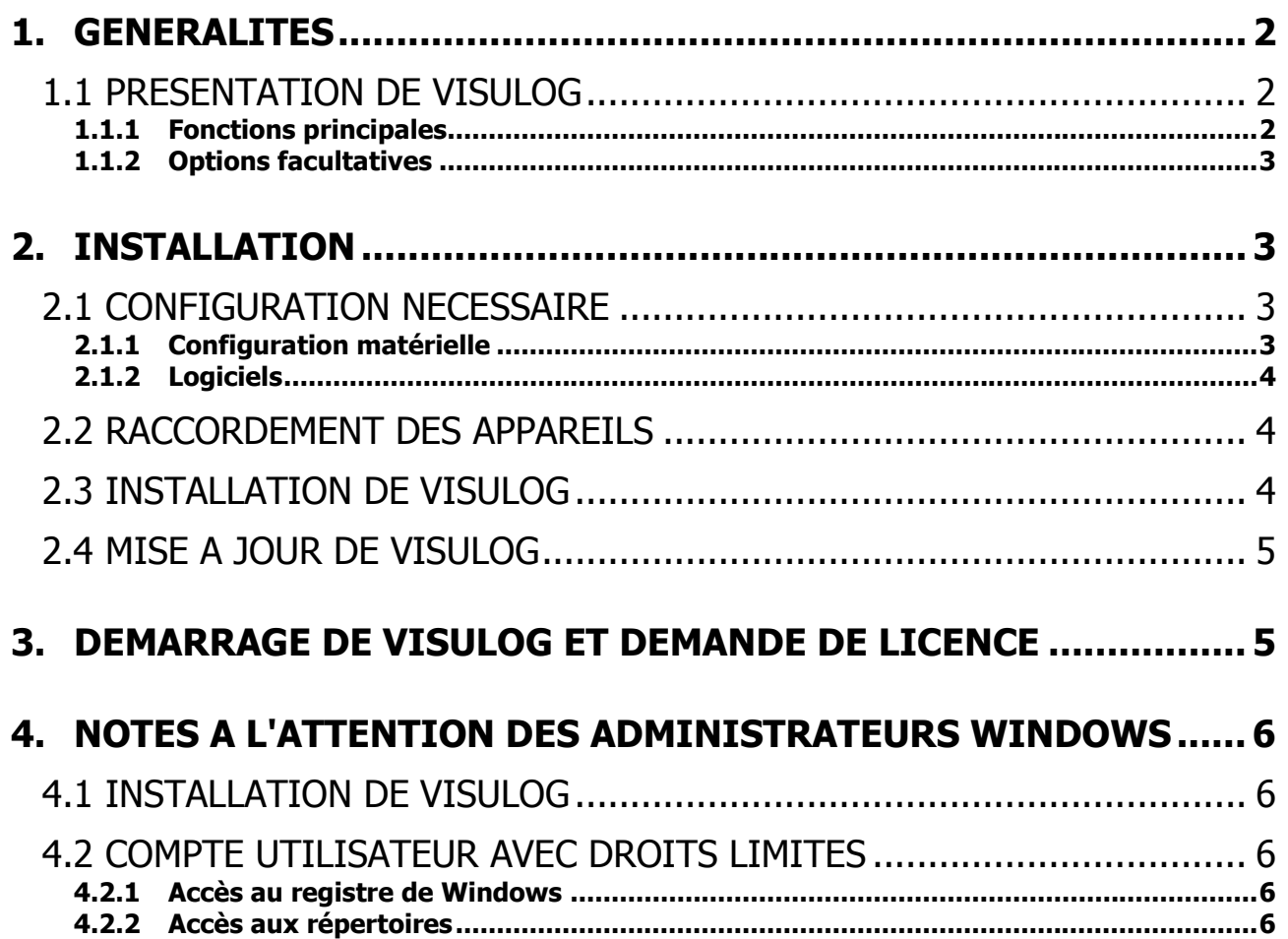

# **1. GENERALITES**

# **1.1 Présentation de VISULOG**

VISULOG est un logiciel de supervision des centrales de mesures, indicateurs transmetteurs, calibrateurs mesureurs AOIP, et plus généralement (moyennant le développement d'un pilote) de tout instrument de mesure ou de calibration disposant d'une interface de communication. Il fonctionne sous l'environnement graphique d'exploitation Windows® 2000, XP, Vista et Seven (32 et 64 bits).

Il permet l'acquisition des résultats de points de mesure provenant d'un ou plusieurs appareils, l'exécution de calculs sur les résultats fournis par ces appareils et l'émission de consignes vers des points de sortie.

Il intègre les pilotes de communication avec les appareils AOIP suivants : modules PC10, centrales de mesures FD5, SA20/70/120, SA32 et DATALOG20/90/140, indicateurs-transmetteurs ITI, transmetteurs TRN, transmetteurs radio TM6640, thermomètres haute précision PHP601, PHP602, mesureurs-calibrateurs PJ6301, CMU310, CALYS10, fours ISOTECH.

Il intègre également des pilotes de communication permettant de s'interfacer avec des instruments de constructeurs tiers, notamment : fours HART et AMETEK (calibrateurs de température AMETEK RTC et PTC), thermomètre AMETEK DTI050, instruments serveurs OPC.

De plus, il intègre un pilote générique d'entrées-sorties MODBUS®/JBUS® permettant de communiquer avec tout appareil disposant de ce protocole.

Le support de certains appareils est limité selon la licence acquise (cf. Options facultatives de VISULOG au §1.1.2).

#### **1.1.1 Fonctions principales**

Les fonctions principales de VISULOG sont les suivantes :

- . Configurer les différents instruments connectés.
- . Acquérir les valeurs des points de mesures de ces instruments (pas de limitation sur le nombre d'instruments et de points de mesure autre que les ressources système de la machine hôte).
- . Traiter ces valeurs : linéarisation, mise à l'échelle, comparaison à des limites.
- . Les afficher dans des panneaux de contrôle et de commandes composés par l'utilisateur.
- Les enregistrer et permettre une consultation de l'historique des acquisitions, en différé ou pendant l'enregistrement :

L'utilisateur peut créer autant de fichiers de résultats qu'il le désire, en spécifiant pour chacun la liste des voies à enregistrer, l'intervalle de temps avant le début des enregistrements, l'intervalle de temps entre les enregistrements successifs et la durée totale d'enregistrement. Le début et la fin des enregistrements peuvent être également déclenchés par le franchissement d'une limite d'alarme sur une voie spécifiée dans une liste.

. Gérer les alarmes et leur acquittement :

- Signaler et enregistrer les dépassements de limites.
- Prévenir une ou plusieurs personnes (envoi d'E-mails).
- Vérifier que les acquittements sont effectués par des utilisateurs habilités.
- Enregistrer ces acquittements dans un fichier journal : L'utilisateur peut créer autant de fichiers journaux qu'il le désire, dans lesquels il peut enregistrer les événements apparus, tels que les changements d'état et l'acquittement des alarmes, ainsi que des commentaires.
- . Imprimer automatiquement les données pendant l'acquisition à intervalle régulier.
- . Contrôler des voies de sorties : coller des relais d'alarmes et transmettre aux instruments des valeurs de consignes calculées ou définies par l'opérateur dans les panneaux de contrôle commande.
- . Transférer les résultats de mesures vers d'autres logiciels, soit au moyen des fonctions de copier-coller, soit en utilisant le protocole d'échange dynamique des données (DDE).
- . Terminer l'acquisition soit manuellement par l'utilisateur, soit automatiquement au bout d'un temps déterminé, soit par le franchissement d'une limite d'alarme sur une voie spécifiée dans une liste.
- . Contrôler l'intégrité des données de configuration et d'acquisition.
- . Permettre, en cours d'acquisition, un étalonnage simplifié de capteurs ou de chaînes de mesures et utiliser les résultats d'étalonnage pour corriger les mesures ultérieures (Option Module d'étalonnage).
- Gérer des groupes d'utilisateurs auxquels sont associés des droits d'exploitation de l'application et gérer une *piste pour audit* dans laquelle sont enregistrés les événements d'exploitation normaux ou anormaux : changements d'opérateur, modifications de configuration, …

### **1.1.2 Options facultatives**

Les options autorisées selon la licence acquise sont :

- . Instruments supportés : soit tous les instruments, soit les PC10 et Transmetteurs (TRNx,T2RN, ITIx, TM6640) seulement.
- . Option Contrôle d'accès étendu : sans cette option, le nombre total d'utilisateurs définis (y-compris Administrateurs et SuperUtilisateurs) est limité à 2, et les attributs de sécurité ont les valeurs suivantes (non modifiables) :
	- Durée maximale de validité du mot de passe : 10000 jours.
	- Nombre maximal de tentatives pour la saisie du mot de passe : 3.
	- Taille minimale d'un mot de passe : 4 caractères.
	- Durée de validité d'une connexion : 30 mn.
	- Durée de l'interdiction de connexion après un échec : 30 mn.
	- Le nom de l'utilisateur et la date ne figurent par sur toutes les impressions.
	- Le basculement vers une autre application est autorisé.
	- L'écrasement des fichiers de configuration ou de résultats est autorisé.
	- Le mot de passe n'est pas demandé pour les acquittements d'alarme ou modifications de configuration.
	- Aucun fichier de piste pour audit n'est généré.
- . Module d'étalonnage : sans cette option les fonctions d'étalonnage des voies sont inaccessibles.

Si l'une de ces options vous fait défaut, il est possible de l'acheter auprès de votre distributeur.

# **2. INSTALLATION**

### **2.1 Configuration nécessaire**

#### **2.1.1 Configuration matérielle**

Un micro-ordinateur compatible PC équipé au minimum de :

- . Processeur Intel® Pentium® III 600 MHz ou équivalent,
- . Windows® 2000/XP/Vista/Seven (Windows 2000 ou XP et versions suivantes conseillées pour ce qui concerne la sécurité des données),
- . 512 Mo de mémoire vive minimum,
- . 1 Go d'espace disque (20 Go conseillé),
- . Affichage de résolution 800x600 minimum (1024x768 conseillé),
- . Un port série RS 232 disponible.
- . Une carte réseau Ethernet si nécessaire (communication entre postes, ou avec appareils Ethernet).

Si VISULOG doit communiquer avec plusieurs appareils, ils peuvent être raccordés aux ports disponibles. Si le nombre de ports est insuffisant, utiliser un port en RS 485 permettant le raccordement de plusieurs appareils en réseau.

### 2.1.2 **Logiciels**

Pour les fonctions de programmation des instruments suivants :

- . modules PC10 : AOIP LTC10.
- . centrales DATALOG20/90/140 : AOIP LOGIDAT.
- . centrales SA20, SA70 et SA120 : AOIP LTC20W.
- . centrales SA32 : AOIP LTC32W.
- . transmetteurs TRN, T2RN et indicateurs ITI : AOIP LTCTM.
- . mesureur / calibrateur PJ6301 : AOIP LCL301.
- . mesureur / calibrateur CALYS10 : AOIP LCLCAL10.
- . mesureur / calibrateur CMU310 : AOIP LCL310.

## **2.2 Raccordement des appareils**

Le PC est raccordé aux appareils par son (ou ses) interface(s) série COMx, ou par liaison Ethernet selon l'appareil utilisé.

La communication série utilise le protocole MODBUS®/JBUS® permettant de raccorder plusieurs appareils au même port du PC. Si un seul appareil est raccordé, le port utilisé peut être un port RS 232 standard. Par contre, si plusieurs appareils doivent être raccordés, le port série doit être un port RS 485.

Pour la transmission sur 2 fils, il est vivement conseillé d'utiliser des convertisseurs RS232/RS485 intelligents (la gestion des trames est assurée en temps réel par le convertisseur).

La communication Ethernet utilise le protocole MODBUS®/TCP.

Les protocoles de communication MODBUS®/JBUS® et MODBUS®/TCP sont des protocoles réseau. Chaque appareil doit posséder une **adresse** comprise entre 1 et 32 permettant de le distinguer des autres appareils connectés sur le même port du PC. L'utilisateur doit déclarer cette adresse à l'appareil (selon les appareils, en positionnant une rangée de commutateurs ou en la déclarant au clavier), et au logiciel VISULOG, dans le menu de configuration des appareils. Il faut noter que **l'adresse doit toujours être spécifiée**, même lorsqu'un seul appareil est raccordé au port série du PC.

La **vitesse de communication** sur le port série doit également être spécifiée à chaque appareil et au logiciel VISULOG.

N.B. : Tous les appareils raccordés à un même port série du PC doivent avoir la même vitesse de communication et des adresses différentes. Par contre, deux appareils raccordés à des ports série différents peuvent avoir la même adresse et communiquer à des vitesses différentes.

## **2.3 Installation de VISULOG**

#### **Notes Importantes :**

- **. L'installation de VISULOG nécessite un niveau de privilèges Administrateur Windows (cf. §4 Notes à l'attention des administrateurs Windows).**
- **. Après l'installation, VISULOG doit être lancé une première fois avec ce même niveau de privilèges de manière à ce que l'ordinateur puisse être identifié.**

Le logiciel est livré sur CD-ROM.

Procédure d'installation à partir du CD-ROM :

- . Insérer le CD-ROM dans le lecteur,
- . Cliquer sur VISULOG dans la liste des logiciels proposés,
- . Se conformer aux indications du programme d'installation.

L'installation crée un groupe de programmes. Le document de ce groupe intitulé "Notes sur VISULOG" peut contenir éventuellement des informations complémentaires à cette notice et nous vous invitons à le consulter.

# **2.4 Mise à jour de VISULOG**

Le site **www.aoip.fr**, sous la rubrique **Support / Logiciels d'exploitation / Logiciels de la gamme Acquisition de données**, propose le téléchargement de la version la plus récente du logiciel Visulog. Pour l'installation, suivre les indications.

# **3. DEMARRAGE DE VISULOG ET DEMANDE DE LICENCE**

**Note importante en cas de compte d'utilisateur avec droits limités :** 

**. Après l'installation, VISULOG doit être lancé une première fois avec un niveau de privilèges Administrateur Windows de manière à ce que l'ordinateur puisse être identifié (cf. §4 Notes à l'attention des administrateurs Windows).** 

Ouvrir le menu **Démarrer|Programmes|AOIP|VISULOG|VISULOG**.

#### Demande de Licence :

VISULOG est protégé contre la copie par un système de licence d'utilisation qui autorise l'installation du logiciel sur un seul ordinateur. Pour installer VISULOG sur plusieurs ordinateurs, il faut acquérir autant de licences.

Lors de la première installation, VISULOG détecte qu'il n'y a pas encore eu d'enregistrement de licence, concède une licence temporaire pleinement fonctionnelle de 30 jours (à partir de la première installation). Le nombre de jours autorisés restants est indiqué au bas de la boîte de dialogue **A propos de VISULOG**

accessible par la commande **?|A propos de VISULOG** (ou le bouton ).

Tant que la licence accordée est temporaire VISULOG propose, soit de faire une demande de licence auprès d'AOIP (bouton **Demander une licence permanente**), soit de l'enregistrer (bouton **Enregistrer la licence permanente**) si le texte de licence a déjà été retourné par AOIP suite à une demande antérieure.

Le bouton **Continuer** permet d'ouvrir la session de VISULOG sans tenir compte de l'avertissement, et de travailler avec la licence temporaire en bénéficiant de toutes les fonctionnalités.

La case **Ne plus afficher ce message** permet de demander définitivement à VISULOG de passer directement à l'ouverture de la session sans avertissement.

Dans ce cas, il est possible d'accéder de nouveau à la demande et à l'enregistrement de licence par la

commande **?|A propos de VISULOG** (ou le bouton ).

# **4. NOTES A L'ATTENTION DES ADMINISTRATEURS WINDOWS**

### **4.1 Installation de VISULOG**

L'installation de VISULOG nécessite un niveau de privilèges Administrateur Windows.

Après l'installation, VISULOG doit être lancé une première fois avec ce même niveau de privilèges de manière à ce que l'ordinateur puisse être identifié.

### **4.2 Compte utilisateur avec droits limités**

Si VISULOG doit être utilisé par un compte utilisateur avec droits limités, il est nécessaire de lui accorder les droits suivants.

#### **4.2.1 Accès au registre de Windows**

Autoriser l'accès (Contrôle total) aux clés du registre (ainsi qu'à leurs sous-clés) suivantes :

Sur plateforme Windows 32 bits ou 64 bits:

. HKEY\_CURRENT\_USER\Software\AOIP Applications\Visulog : Accès nécessaire pour enregistrer les options d'utilisation et garder en mémoire les noms des derniers fichiers ouverts.

Sur plateforme Windows 32 bits:

. HKEY\_LOCAL\_MACHINE\SOFTWARE\AOIP Applications\Visulog : Accès nécessaire pour la configuration des droits.

Sur plateforme Windows 64 bits, le chemin d'accès aux clés de registre VISULOG sous la rubrique HKEY\_LOCAL\_MACHINE est légèrement différent:

. HKEY\_LOCAL\_MACHINE\SOFTWARE\Wow6432Node\AOIP Applications\Visulog

L'autorisation d'accès sur les clés voulues s'effectue au moyen de l'Editeur du Registre (rechercher dans l'aide en ligne de l'éditeur de registre la rubrique "accorder le contrôle total d'une clé du Registre").

#### **4.2.2 Accès aux répertoires**

Autoriser l'accès en écriture / lecture au répertoire de Visulog (en lecture pour l'exécution, et la consultation de l'aide en ligne et en écriture pour la gestion de la piste pour audit).

Autoriser l'accès en écriture / lecture aux répertoires et sous-répertoires de travail, là où sont rangées les configurations.

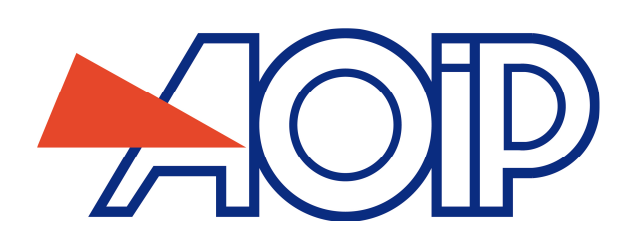

## **Monitoring software VISULOG**

SetUp manual

NTA47205-000C1 - Ed. April 2, 2015

This manual can be modified without prior notice.

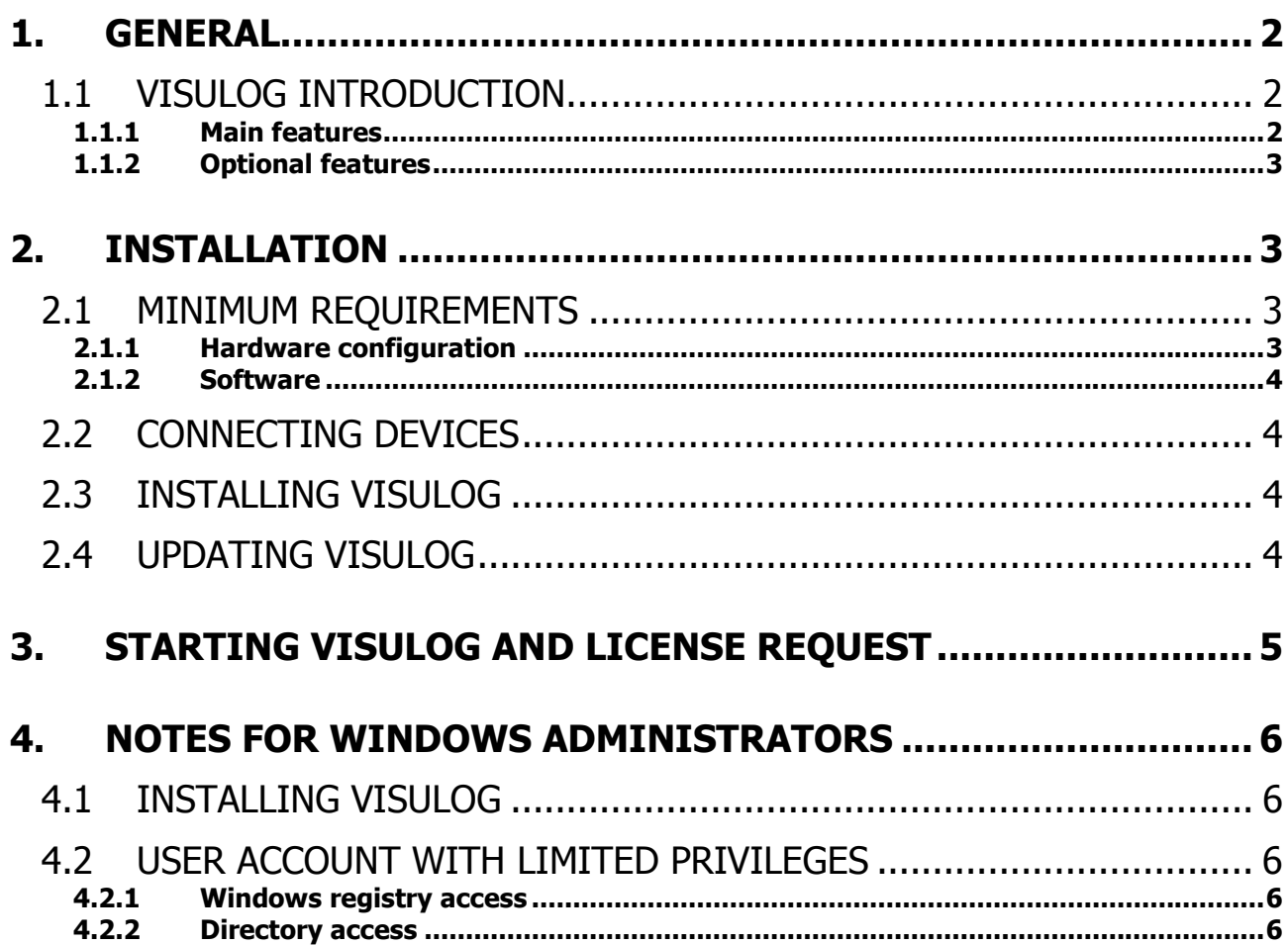

# **1. GENERAL**

# **1.1 VISULOG Introduction**

VISULOG is a monitoring and traceability software package for Datalogging systems, indicator transmitters, AOIP tester calibrators and, more generally (subject to driver development), of any measurement or calibration device possessing a communication interface. The software runs under Windows® 2000, XP, Vista and Seven (32 and 64 bit version) graphical operating system.

It is used to acquire measurement point results provided by one or more devices, to perform calculations on these results and to issue instructions to outlets.

It combines communication drivers with the following AOIP devices: PC10 modules, FD5, SA20/70/120, SA32 and DATALOG20/90/140 measurement units, ITI indicator-transmitters, TRN transmitters, TM6640 radio transmitters, PHP601 and PHP602 high-precision thermometers, PJ6301, CMU310, CALYS10 tester calibrators, ISOTECH ovens.

It also combines communication drivers with other devices from other manufacturers like HART ovens and AMETEK RTC/PTC temperature calibrators, AMETEK DTI050 thermometer.

In addition, it combines communication drivers with OPC server devices along with a generic MODBUS®/JBUS® input / output driver allowing communication with any device compatible with this protocol.

Support for certain devices is limited to the acquired license (cf. VISULOG optional features in §1.1.2).

### **1.1.1 Main features**

VISULOG's main features are as follows:

- . Configure the main connected devices.
- . Acquire these devices' measurement point values (the number of devices and measurement points are limited only to the host machine's system resources).
- . Process these values: linearization, scaling, end-point comparison.
- . Display them in composite monitoring and control panels that have been created and composed by the user.
- . Save them to results files for viewing at a later date, or during recording:
- Users can create as many results files as they wish, stating for each the list of channels to record, the time interval before recording start, the interval between successive recordings and the total recording time. Recording start and end can also be triggered by overrun of an alarm threshold on a channel stated in a list.
- . Manage alarms and their acknowledgment:
	- Notify and record limit overrun.
	- Inform one or more individuals (Email transmission).
	- Check that alarms are acknowledged by authorized users.
	- Save these acknowledgments to a log file: Users can create as many log files as they wish, to which they can save any number of events, such as alarm status changes and acknowledgments, accompanied by comments.
- . Automatically print data at regular intervals during acquisition.
- . Monitor outlet channels: assign alarm relays and transmit to the devices the values of setpoints, either calculated or defined by the operator in the monitoring and control panels.
- . Transfer measurement results to other devices, either by means of cut-paste functions, or using the dynamic data exchange (DDE) protocol.
- . Terminate acquisition, either manually by the user, automatically at the end of a given period of time, or by alarm threshold overrun on a listed channel.
- . Check configuration and acquisition data integrity.
- . Allow, during acquisition, the simplified calibration of sensors or measurement chains and use the calibration results to correct subsequent measurements (Calibration module option).
- Manage user groups associated with application operating privileges and manage an *audit breadcrumb* trail in which are recorded any normal or abnormal operating events: operator changes, configuration modifications, …

### **1.1.2 Optional features**

The options authorized, depending on the purchased license, are as follows:

- . Supported devices: either all devices, or PC10s and Transmitters (TRNx, T2RN, ITIx, TM6640) only.
- . Extended access control option: without this option, the total number of users defined (including Administrators and Super Users) is limited to 2 and the security attributes have the following (unchangeable) values:
	- Maximum password validity period: 10,000 days.
	- Maximum number of password input attempts: 3.
	- Minimum password size: 4 characters.
	- Connection validity time: 30 min.
	- Connection blocked time after failure: 30 min.
	- User name and date are not included on all printouts.
	- Application switching is allowed.
	- Configuration or results file overwriting is allowed.
	- A password is not required for alarm acknowledgment or configuration modifications.
	- No audit breadcrumb file is generated.
- . Calibration module: without this option, channel calibration functions are unavailable.

If you require one of these options, you can purchase it from your distributor.

# **2. INSTALLATION**

### **2.1 Minimum requirements**

#### **2.1.1 Hardware configuration**

PC-compatible computer with the following minimum configuration:

- . Intel® Pentium® III 600 MHz processor or equivalent,
- . Windows® 2000/XP (Windows 2000 or XP and newer versions recommended for data security),
- . 512 MB of RAM min.,
- . 1 GB of free hard disk space (20 GB recommended),
- . Display resolution: minimum 800x600 (1024x768 recommended),
- . Free RS232 port.
- . Ethernet network board if necessary (communication between units, or with Ethernet devices).

If VISULOG is to communicate with several devices, these may be connected to the available ports. If there are not enough ports, use an RS485 port, allowing the connection of several networked devices.

### **2.1.2 Software**

For programming the following devices:

- . PC10 modules: AOIP LTC10.
- . DATALOG20/90/140 units: AOIP LOGIDAT.
- . SA20, SA70 and SA120 units: AOIP LTC20W.
- . SA32 units: AOIP LTC32W.
- . TRN, T2RN transmitters and ITI indicators: AOIP LTCTM.
- . PJ6301 tester-calibrator: AOIP LCL301.
- . CALYS10 tester-calibrator: AOIP LCLCAL10.
- . CMU310 tester-calibrator: AOIP LCL310.

### **2.2 Connecting devices**

The PC is connected to the devices by means of its COMx interface(s), or by Ethernet link, depending on the device used.

Serial communication uses the MODBUS®/JBUS® protocol, allowing several devices to be connected to the same PC port. If only one device is connected, a standard RS232 port may be used. If several devices are to be connected, however, the serial port used must be of the RS485 type.

For 2-wire transmission, we strongly recommend the use of intelligent RS232/RS485 converters (frame management is performed in real time by the converter).

Ethernet communication uses the MODBUS®/TCP protocol.

The MODBUS®/JBUS® and MODBUS®/TCP communication protocols are network protocols. Each device must possess an **address** between 1 and 32, used to distinguish it from the other devices connected to the same port on the PC. The user must declare this address to the device (depending on the device, by setting a series of switches, or using the keyboard) and to the VISULOG software in the device configuration menu. It should be noted that **the address must always be stated**, even when only one device is connected to the PC's serial port.

The **communication speed** over the serial port must also be declared to each device and to the VISULOG software.

NB: All devices connected to a single PC serial port must possess the same communication speed and different addresses. Two devices connected to different serial ports, however, may have the same address and communicate at different speeds.

# **2.3 Installing VISULOG**

**Important notes for limited rights user accounts:** 

- **. Windows Administrator privileges are required to install VISULOG (cf. §4 NOTES FOR WINDOWS ADMINISTRATORS).**
- **. After installation, VISULOG should be run for the first time with this same level of privileges in order for the computer to be identified.**

The software is provided on CD-ROM.

Installation from CD-ROM:

- . Insert the CD-ROM into the drive,
- . Click on VISULOG from the list of available software,
- . Follow the on-screen instructions provided by the installation program.

Installation creates a program group. A document in this group, called "VISULOG notes", may contain complementary information to this manual and should be read carefully.

# **2.4 Updating VISULOG**

You can download the latest version of the Visulog software from the **www.aoip.com** web site, in the **Support / Softwares / Softwares for data acquisition instruments** section. Follow the installation instructions.

# **3. STARTING VISULOG AND LICENSE REQUEST**

#### **Important note for limited rights user accounts:**

**. After installation, VISULOG should be run for the first time with Windows Administrator privileges in order for the computer to be identified (cf. §4 NOTES FOR WINDOWS ADMINISTRATORS).** 

Open the **Start|Programs|AOIP|VISULOG|VISULOG** menu.

#### License request:

VISULOG is copy-protected by a user license system which allows software installation on only one computer. To install VISULOG on several computers, several licenses must be purchased.

On first install, VISULOG detects that no license has been registered and grants a trial license that is fully functional for a period of 30 days (from the date of first install).

The number of remaining days is displayed at the bottom of the **About VISULOG** dialogue box, available

from the **?|About VISULOG** menu (or from the button

While the current license is temporary, VISULOG invites you to either request a permanent license from AOIP (**Request permanent license** button), or to register this later (**Register permanent license**  button) if the license text has already been returned by AOIP following a previous request.

The **Next** button ignores the warning and opens a VISULOG session based on the fully functional temporary license.

The **No longer display this message** box instructs VISULOG to open a session directly, without displaying the warning.

In this case, the license registration request can be displayed by selecting **?|About VISULOG** (or by

clicking the button.

# **4. NOTES FOR WINDOWS ADMINISTRATORS**

## **4.1 Installing VISULOG**

Windows Administrator privileges are required to install VISULOG.

After installation, VISULOG should be run for the first time with this same level of privileges in order for the computer to be identified.

## **4.2 User account with limited privileges**

If VISULOG is to be used from a user account with limited privileges, then this account must be granted the following rights.

#### **4.2.1 Windows registry access**

Grant access (total control) to the following registry keys (and sub-keys):

#### On 32-bit and 64-bit Windows platform:

. HKEY\_CURRENT\_USER\Software\AOIP Applications\Visulog: Access required to record user options and to store the list of open files.

On 32-bit Windows platform:

. HKEY\_LOCAL\_MACHINE\SOFTWARE\AOIP Applications\Visulog: Access required for privilege configuration.

On 64-bit Windows platform, path to VISULOG registry keys in HKEY\_LOCAL\_MACHINE is slightly different:

. HKEY\_LOCAL\_MACHINE\SOFTWARE\Wow6432Node\AOIP Applications\Visulog

Granting access to desired keys is performed using the Registry Editor (look for the "granting total access to a Registry key" section in the registry editor's online help).

### **4.2.2 Directory access**

Grant read / write access to the Visulog directory (read access for running and viewing the online help, and write access for managing the audit trail).

Grant read / write access to the working directories / sub-directories where the configuration files are stored.